## <span id="page-0-0"></span>**To CAD**

The current model displayed on the Plan can be exported to a CAD .dxf or .dwg file via the 'To CAD' button on the Export ribbon.

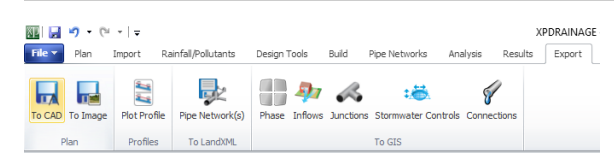

Clicking the Save CAD button will prompt the user to choose a location and filename for the exported CAD file. File types available are:

- AutoCAD 2013 Drawing (\*.dwg)
- AutoCAD 2010 Drawing (\*.dwg)
- AutoCAD 2013 DXF (\*.dxf)
- AutoCAD 2010 DXF (\*.dxf)

These files are in Autodesk file formats and can be read by any appropriate Autodesk application, e.g. Autodesk AutoCAD Civil 3D.

One the location and filename have been chosen a subsequent message will appear asking the user whether they wish to export All layers or just the Visible ones. Choosing either option will export all layers in xpdrainage but the 'Visible' option will only result in content being exported in the visible layers. Note that the user can view which layers are available in xpdrainage and which of these are currently visible via the [Display Settings](https://help.innovyze.com/display/XDH2018V2/Display+Settings) dialog box.

The exported file can then be viewed in a suitable Autodesk application. Note that the exported file is by necessity a 'CAD-like' representation of the model in xpdrainage, e.g. the inside of areas are not filled in, item icons are not shown all all but instead are displayed as a small circle or square if the item lacks an area, the vertices of connections and outlines are not displayed etc.

The user is then free to switch on and off each layer independently via the application's Layers dialog box.

A recent addition are the 'Attributes' layers of XPS\_ConnectionAttributes,

XPS\_StormwaterControlAttributes and XPS\_JunctionAttributes. These layers contain multiple lines of text that display particular parameters, their values and units (where applicable) for connections, stormwater controls and junctions respectively.

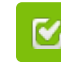

Back to: Help Documentation

## **Section Pages**

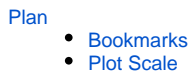

- [To CAD](#page-0-0)
- [To Image](https://help.innovyze.com/display/XDH2018V2/To+Image)
- [Profile](https://help.innovyze.com/display/XDH2018V2/Profile)
- [Tree View](https://help.innovyze.com/display/XDH2018V2/Tree+View)
- $\bullet$ **[Toolbox](https://help.innovyze.com/display/XDH2018V2/Toolbox)**
- [Flow Paths](https://help.innovyze.com/display/XDH2018V2/Flow+Paths)
- [Add Train](https://help.innovyze.com/display/XDH2018V2/Add+Train)
- [Display Settings](https://help.innovyze.com/display/XDH2018V2/Display+Settings)
- [Data Legend](https://help.innovyze.com/display/XDH2018V2/Data+Legend)